## **Instrukcja jak usunąć operatora.**

Ta funkcjonalność dostępna jest dla operatorów z uprawnieniami administratora.

1. W menu wybierz "Administracja". Następnie w menu wybierz "Operatorzy". Jeżeli nie masz tej funkcjonalności tzn., że musisz skontaktować się z osobą w Twoim biurze rachunkowym, która posiada uprawnienia administratora w serwisie MojaDobraFirma.pl

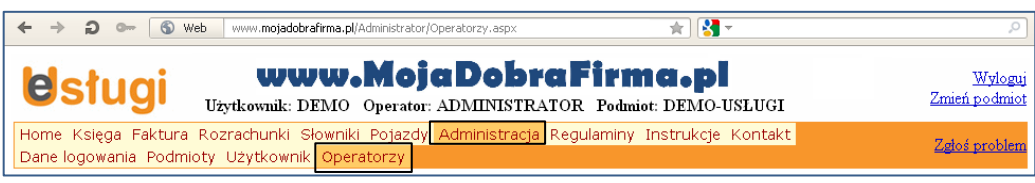

## 2. Naciśnij przycisk "Edytuj" przy wybranym operatorze, któremu chcesz zmienić uprawnienia.

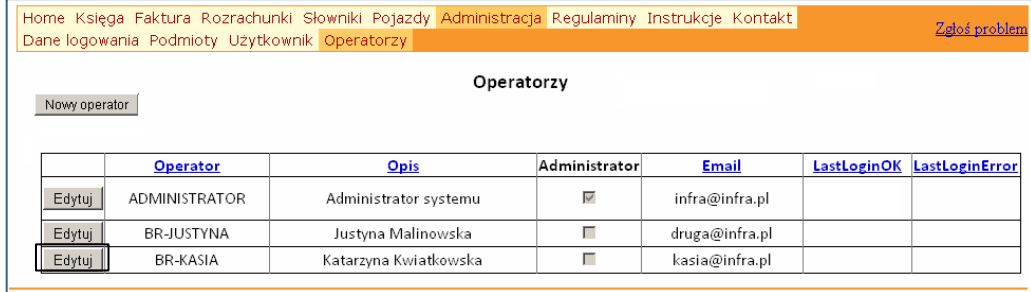

## 3. W zakładce "Dane identyfikacyjne operatora" naciśnij przycisk "Usuń operatora".

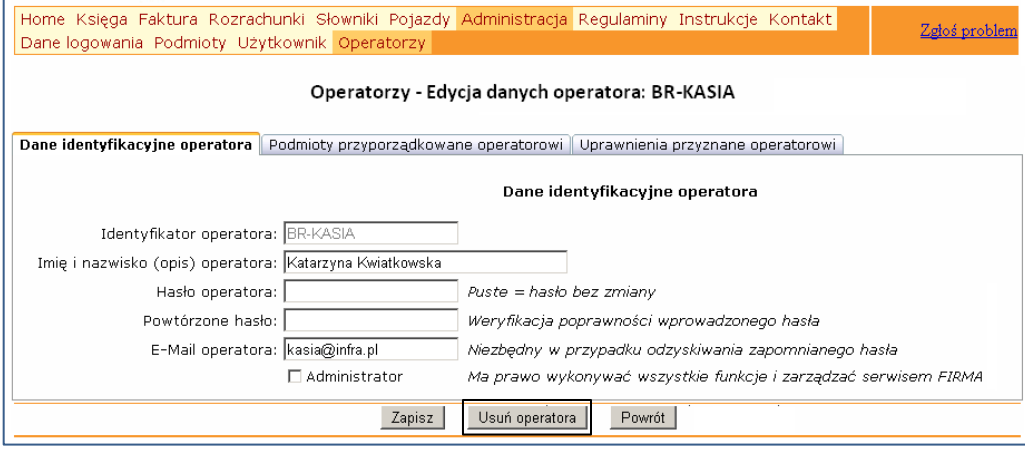

## 4. Potwierdź swoją decyzję o usunięciu operatora.

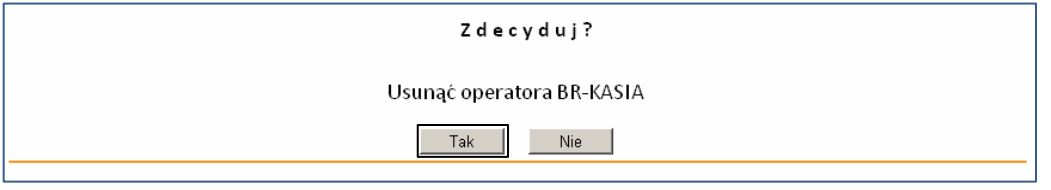

Po naciśnięciu "Tak" ten operator już się nie zaloguje do Twojego serwisu www.MojaDobraFirma.pl